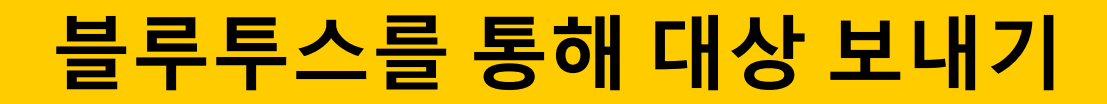

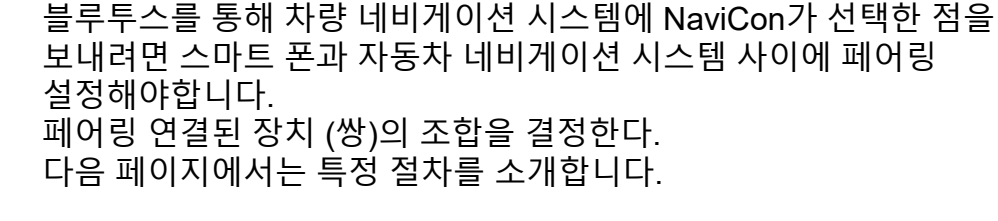

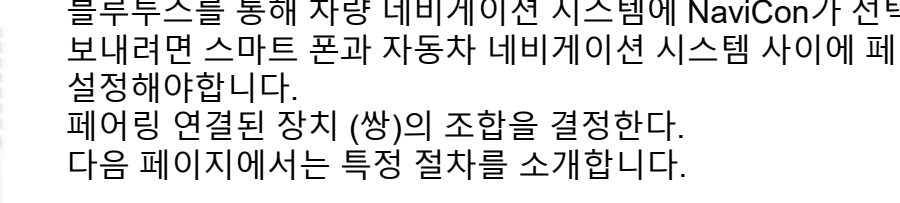

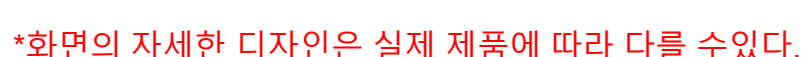

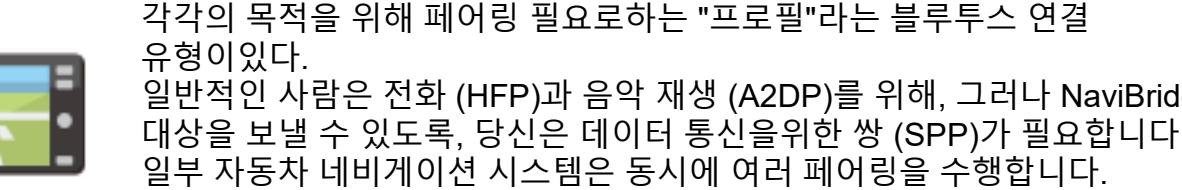

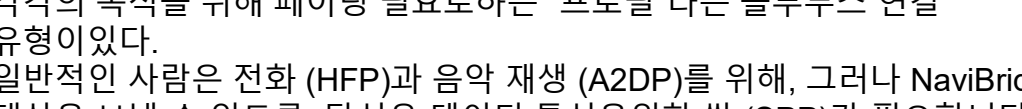

일반적인 사람은 전화 (HFP)과 음악 재생 (A2DP)를 위해, 그러나 NaviBridge

페어링 시도합니다.

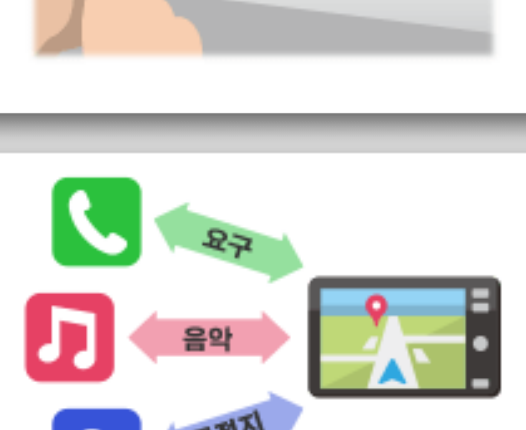

연결 오프라인 온라인 페어링이 완료되면, 연결이 자동으로 다음 번에 이루어진다. NaviBridge는 자동차 네비게이션 시스템에 연결되어있는 경우,지도 화면의 오른쪽 아래에있는 표시등이 녹색으로 "온라인"으로 변경합니다.

\*일부 드문 경우에, 정보를 페어링하면 사용 상황에 따라 손실 될 수 있습니다. 이 경우, 모두 스마트 폰 및 자동차 네비게이션에서 항목을 삭제하고 다시

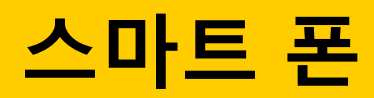

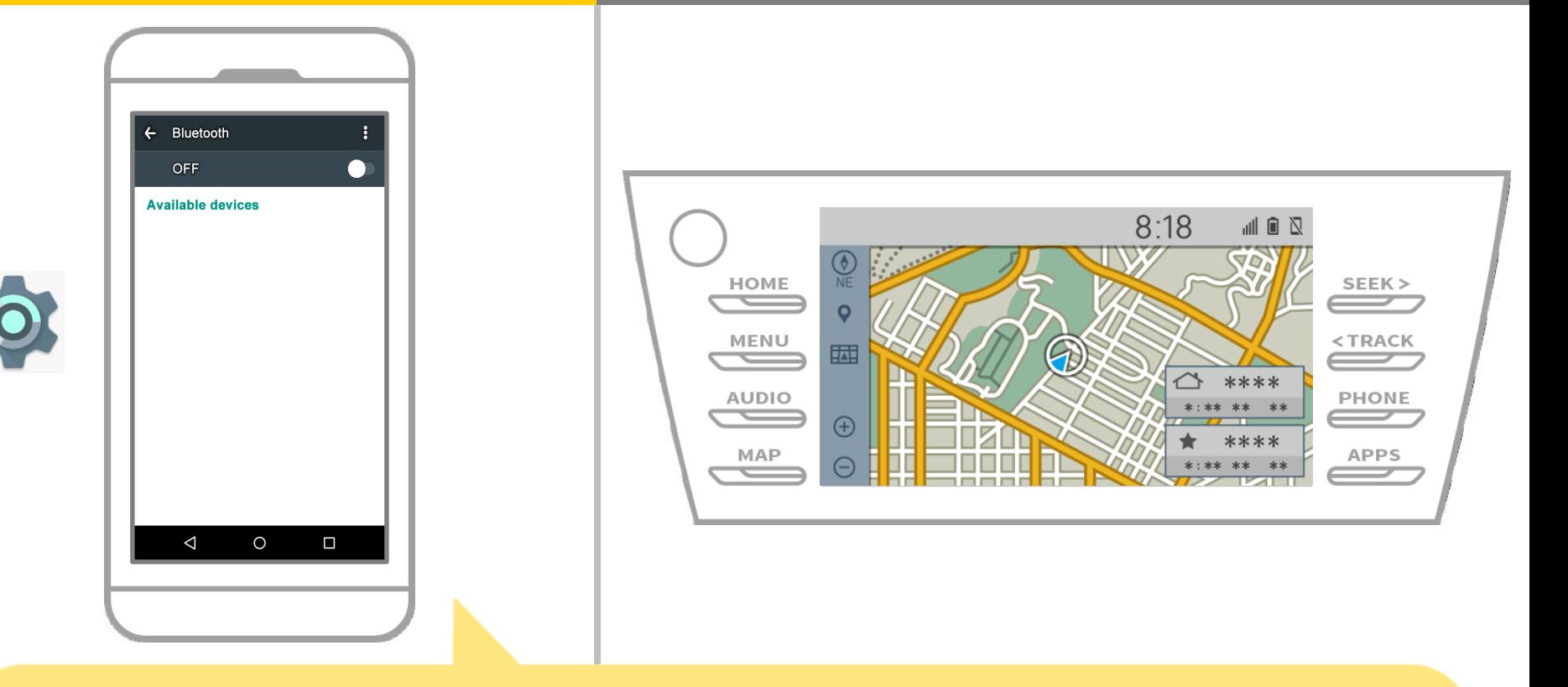

#### 안드로이드 홈 화면에서 탭 "설정"→ "블루투스는"블루투스 설정 화면을 표시합니다.

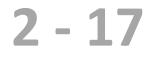

#### 블루투스가 꺼져 있으면 전원을 켭니다. 카 내비게이션 이름이 표시되지 않으면, 화면의 상단 오른쪽에있는 메뉴에서 "업데이트"를 선택합니다.

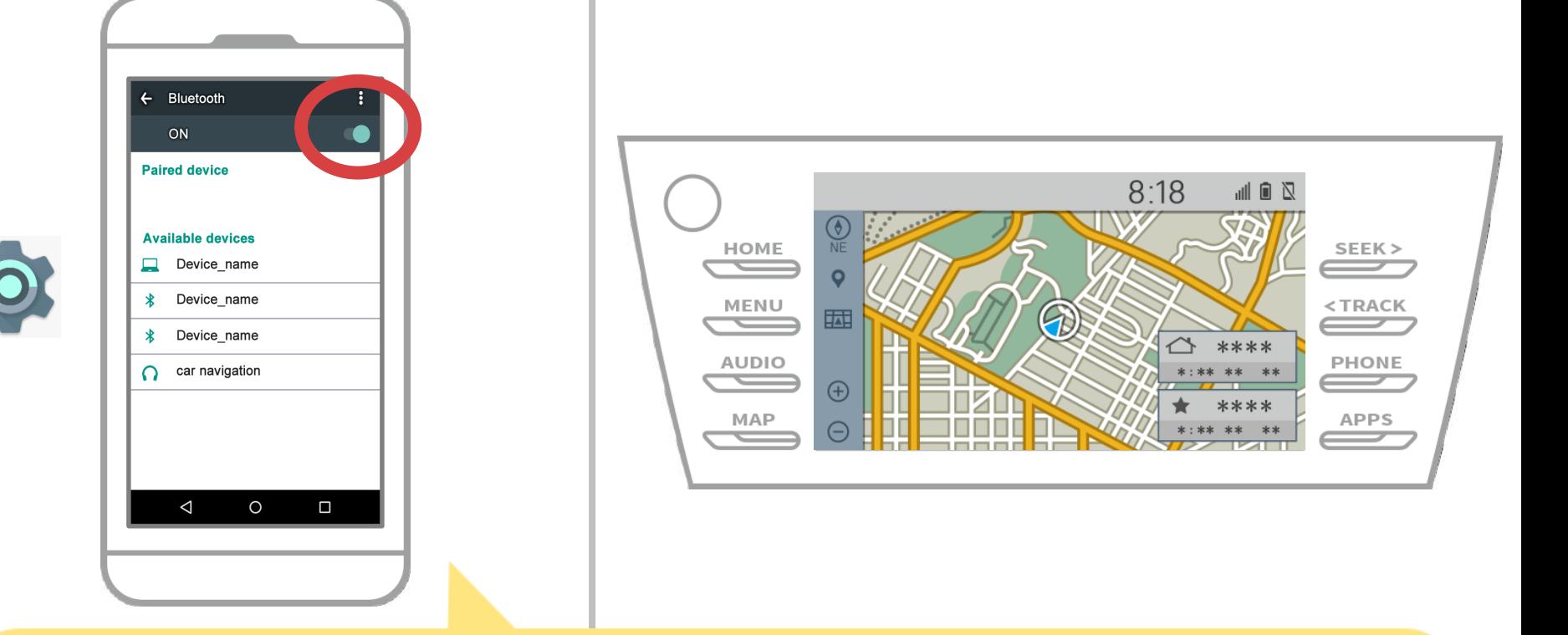

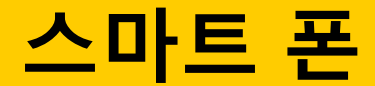

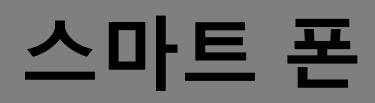

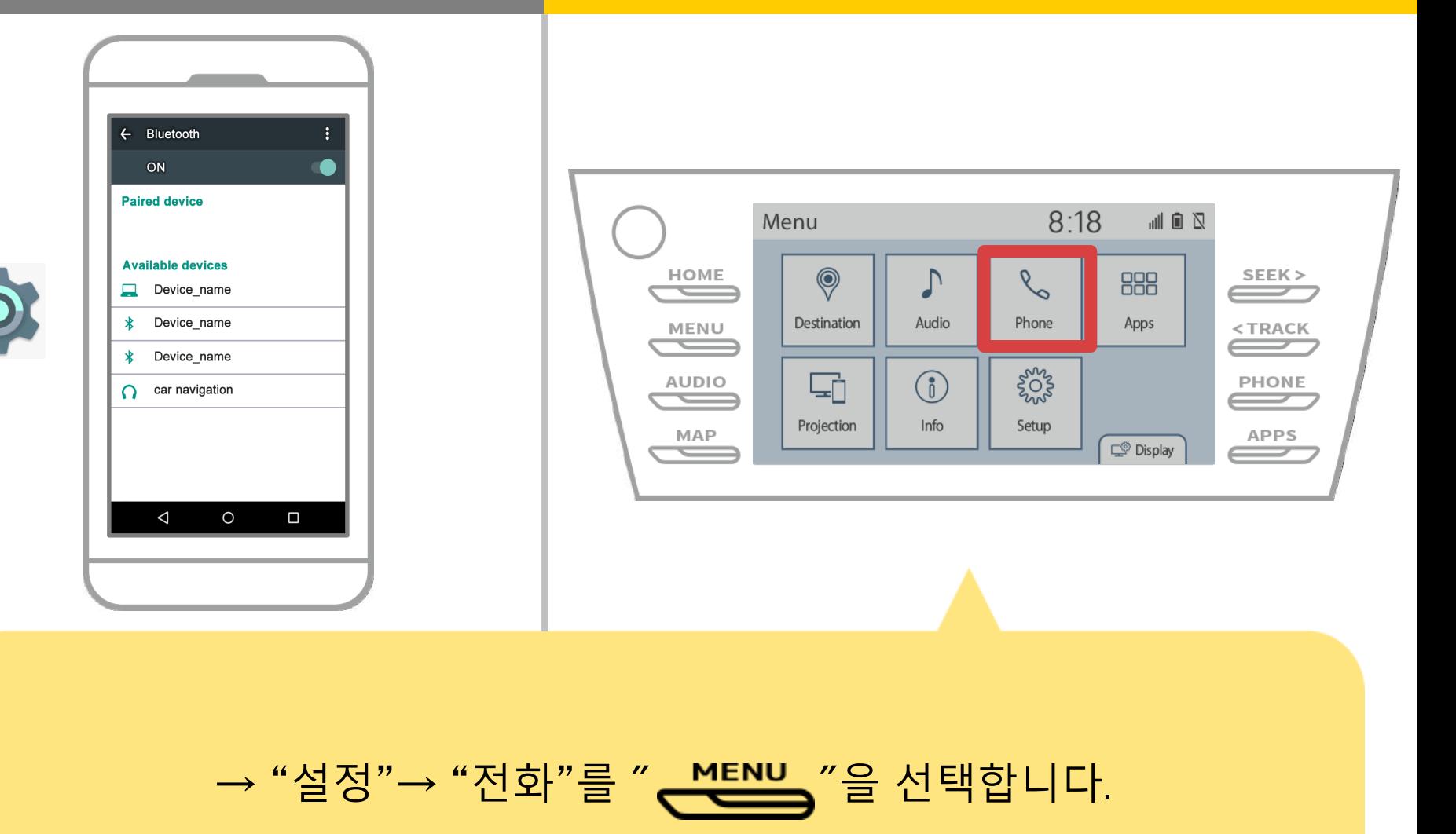

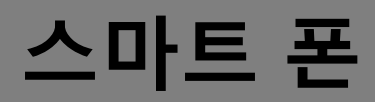

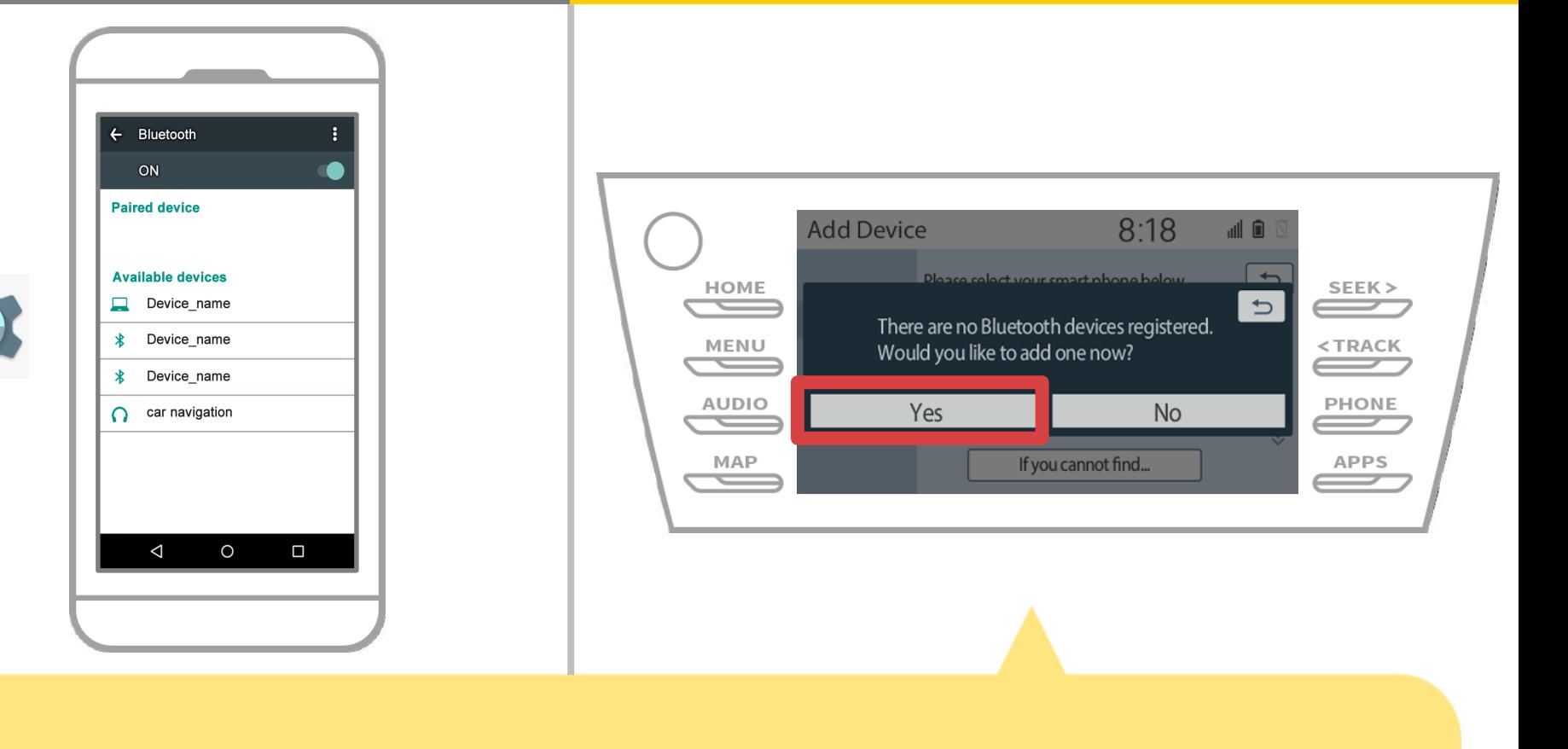

#### "예"를 선택합니다.

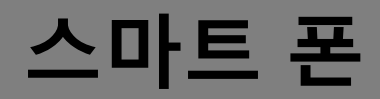

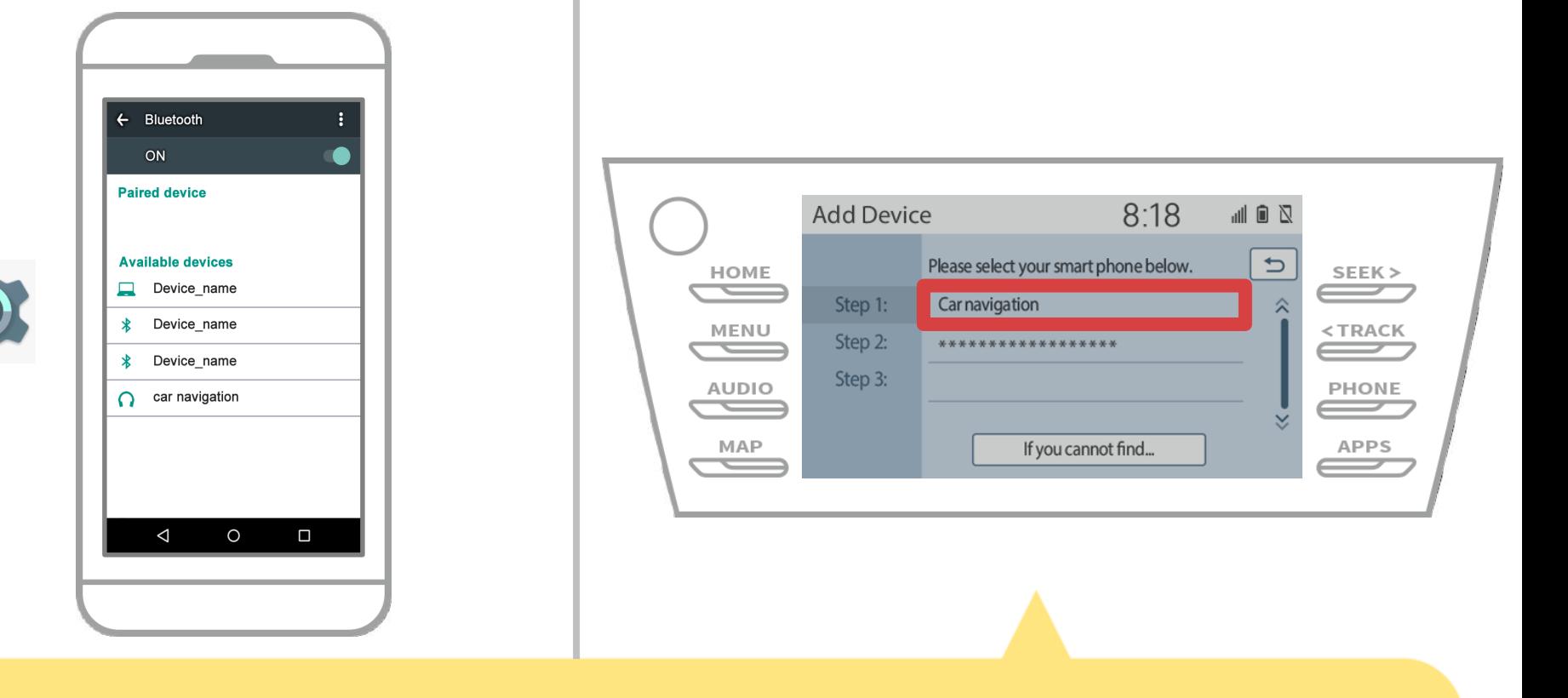

원하는 블루투스 장치를 선택합니다. 원하는 블루투스 전화가 목록에없는 f를 \* "당신이 찾을 수없는 경우 ..."를 선택하고 장치에서 등록 화면의 지침을 따르십시오.

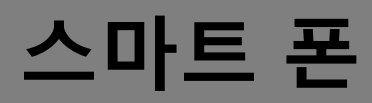

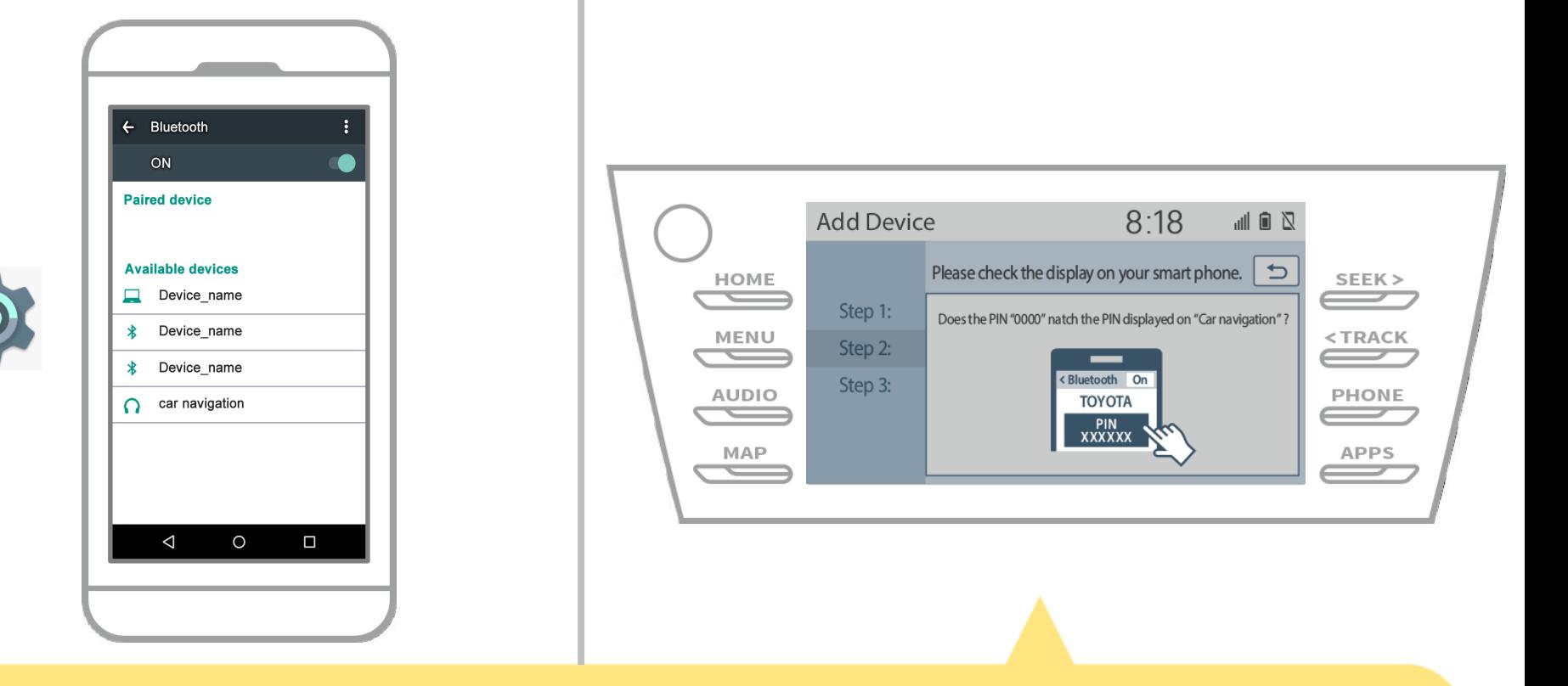

#### 이 화면이 표시되면, 스마트 폰에서 블루투스에 등록.

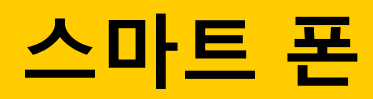

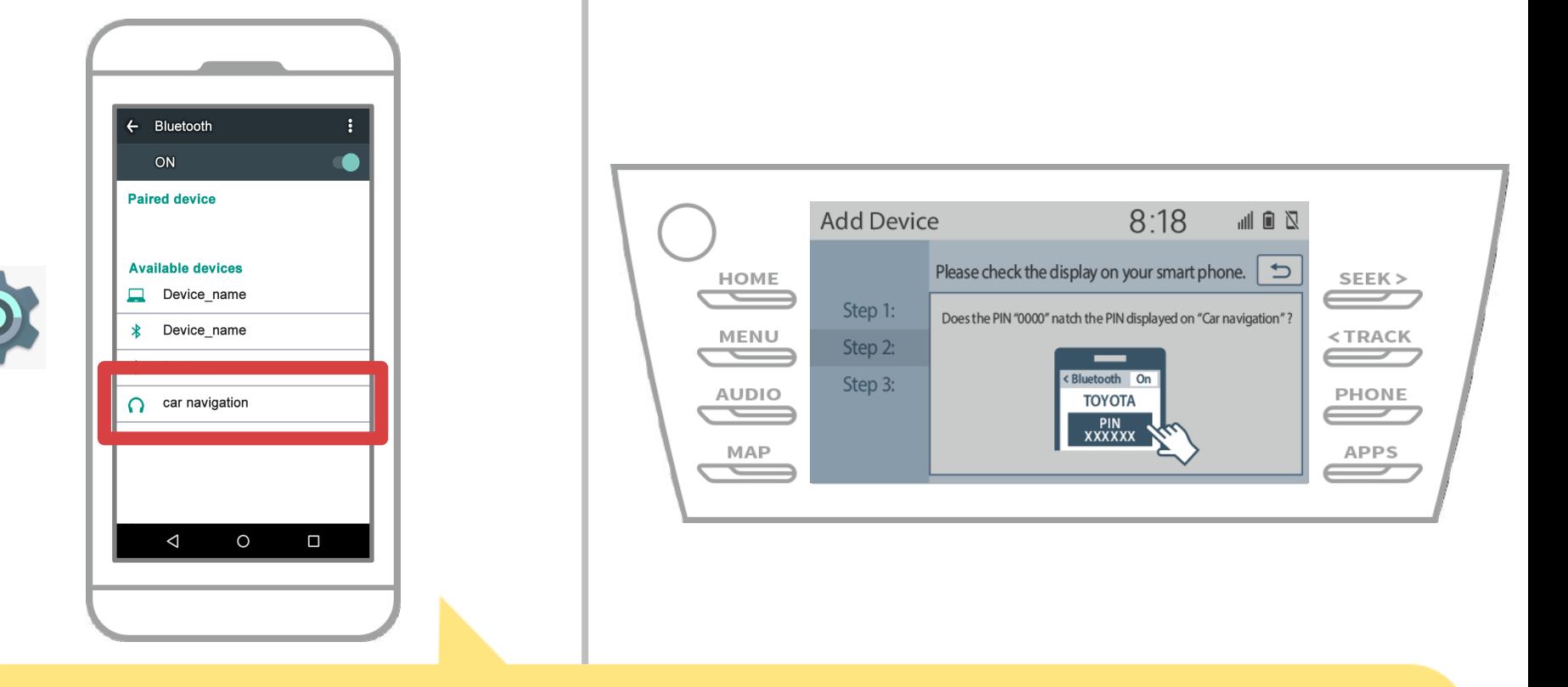

#### 장치 이름 (이 경우 자동차 네비게이션)을 선택합니다. \* 자동차 네비게이션 시스템에 따라 장치 이름이 다르다, 그래서 사용 설명서를 확인하시기 바랍니다.

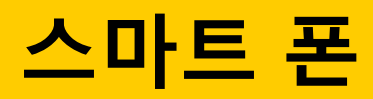

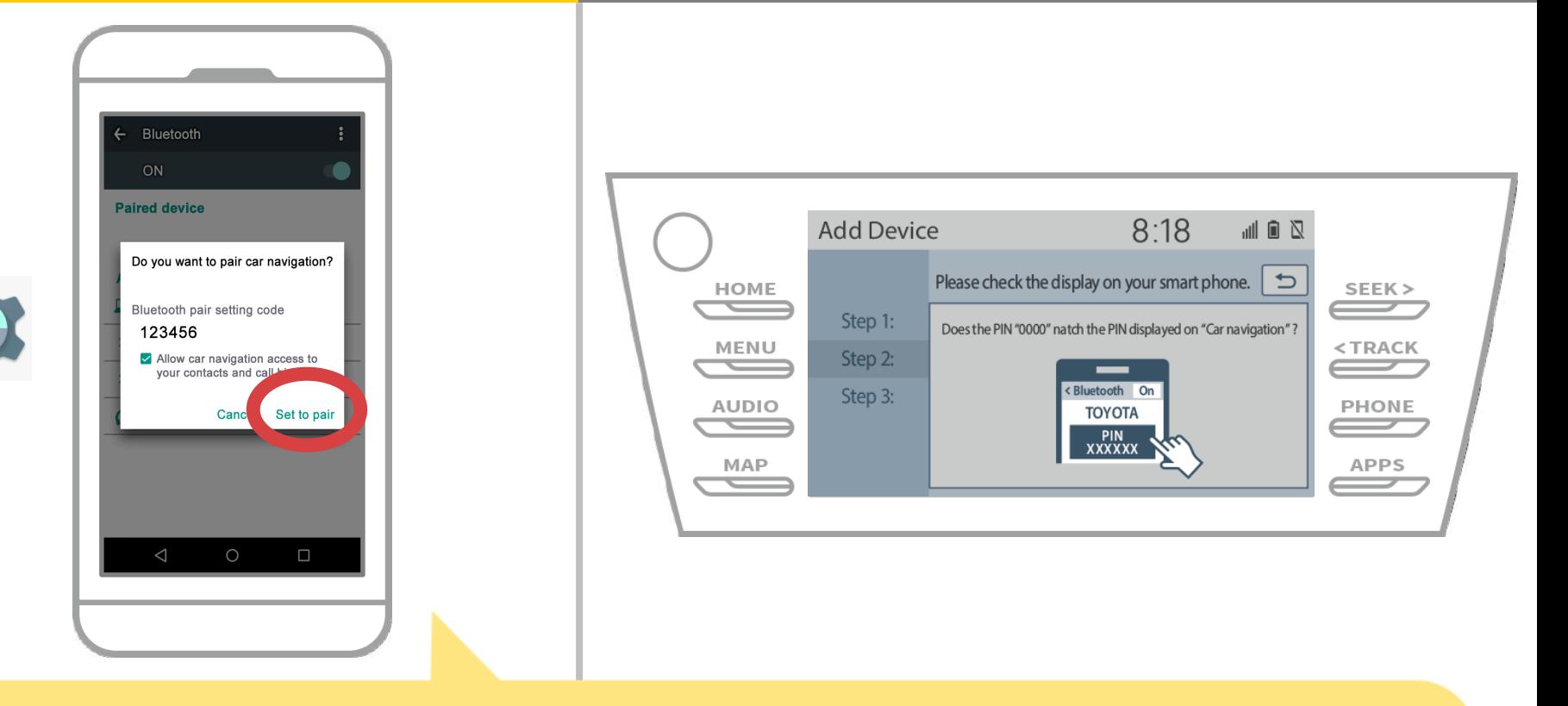

#### 페어링 요청이 표시됩니다 블루투스, 그래서 "쌍"을 클릭합니다.

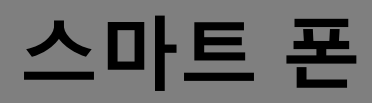

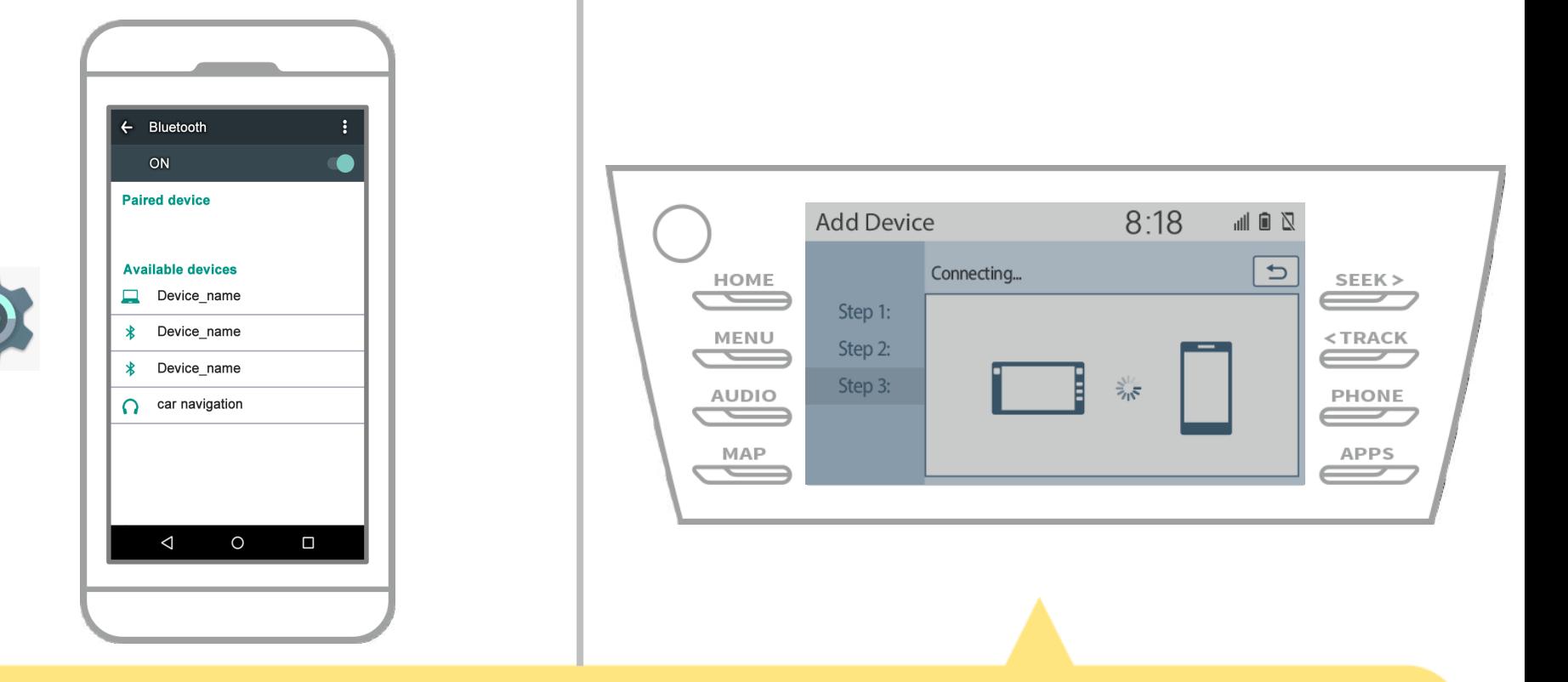

다음을 확인 화면이 표시되는 것을 나타내는 페어링에 성공했습니다 (A 블루투스 링크가 설정하지만 등록은 아직 완료되지 않았습니다되었습니다).

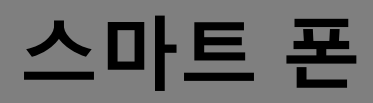

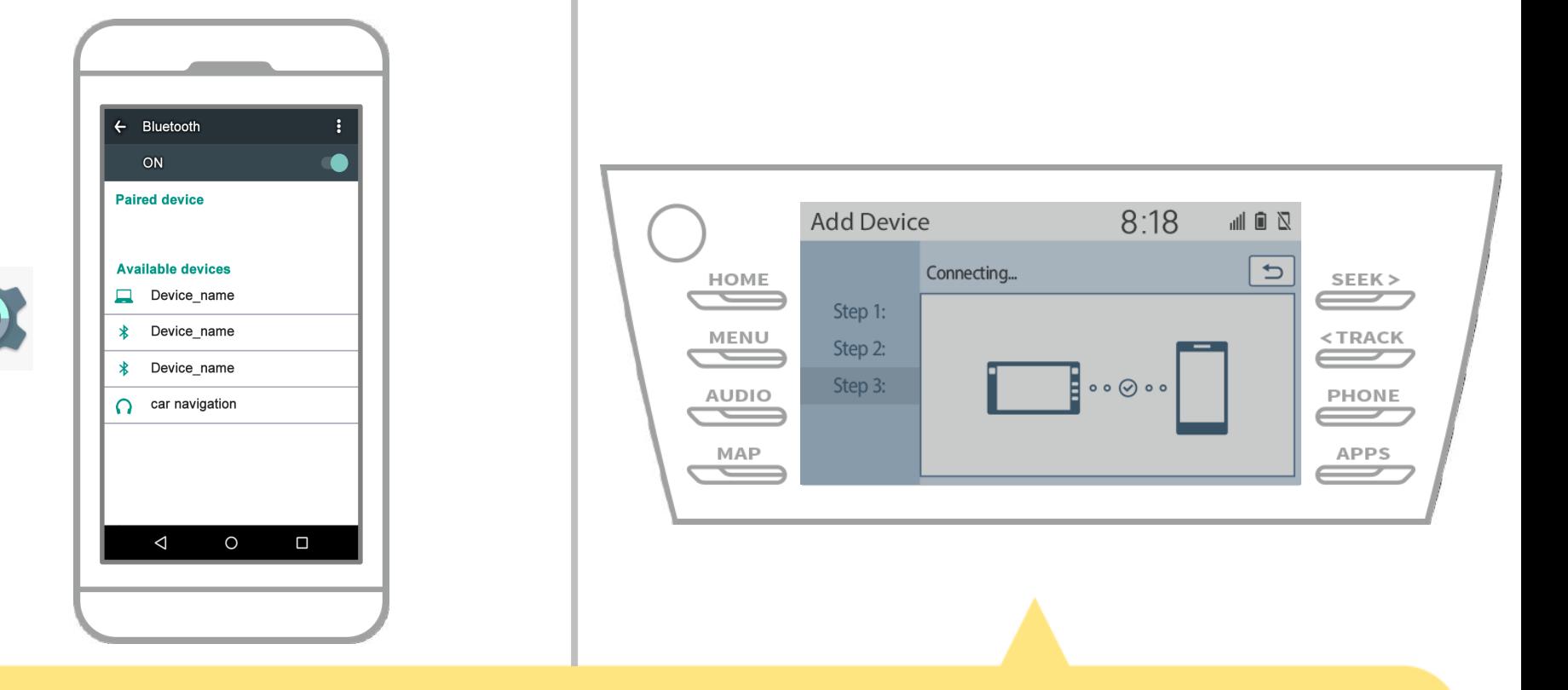

#### 확인이 "연결"표시 등록이 완료된다. \* 오류 메시지가 표시되는 경우, 다시 시도하려면 화면의 지침을 따르십시오.

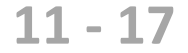

다음에, 자동차 네비게이션 장치의 프로파일을 설정. 카 내비게이션 화면에서 터치 "<mark>← "NENLL</mark>"→ "설정 UP"→  $"$ 블루투스"→ "등록 된 장치".

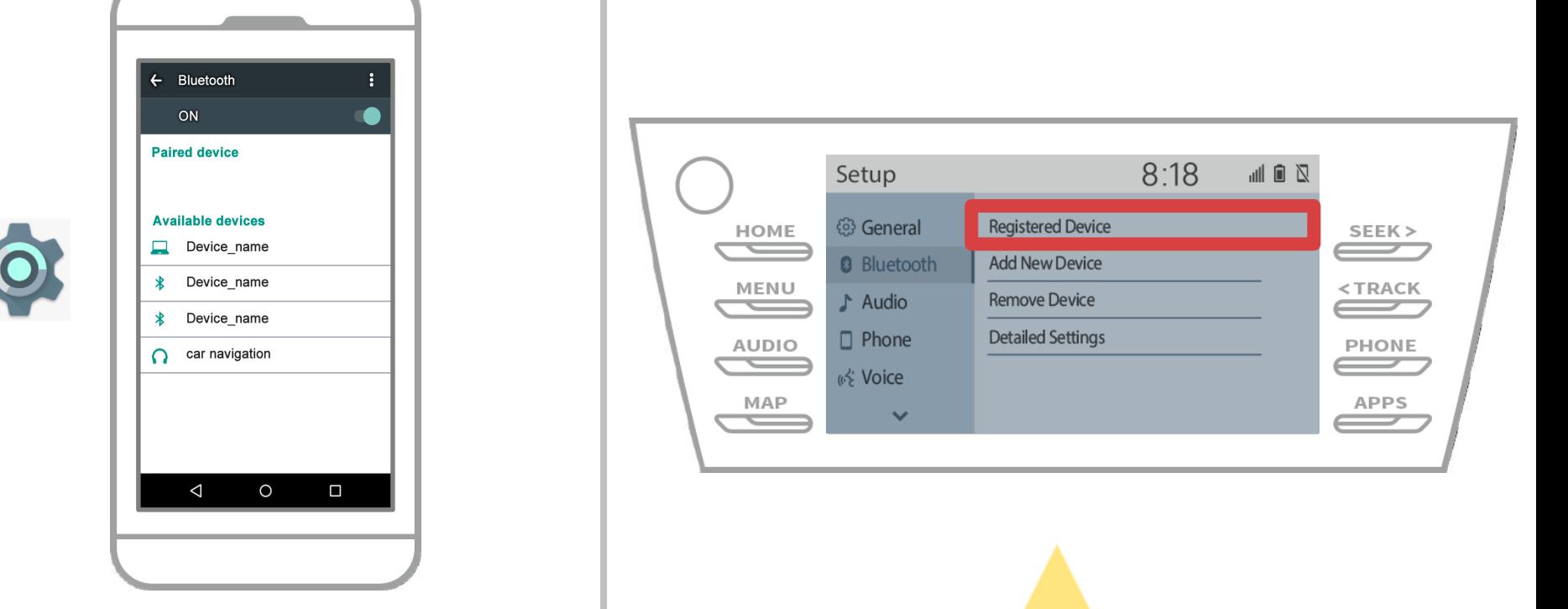

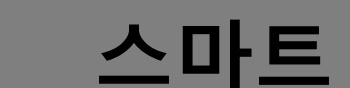

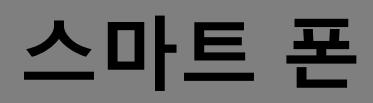

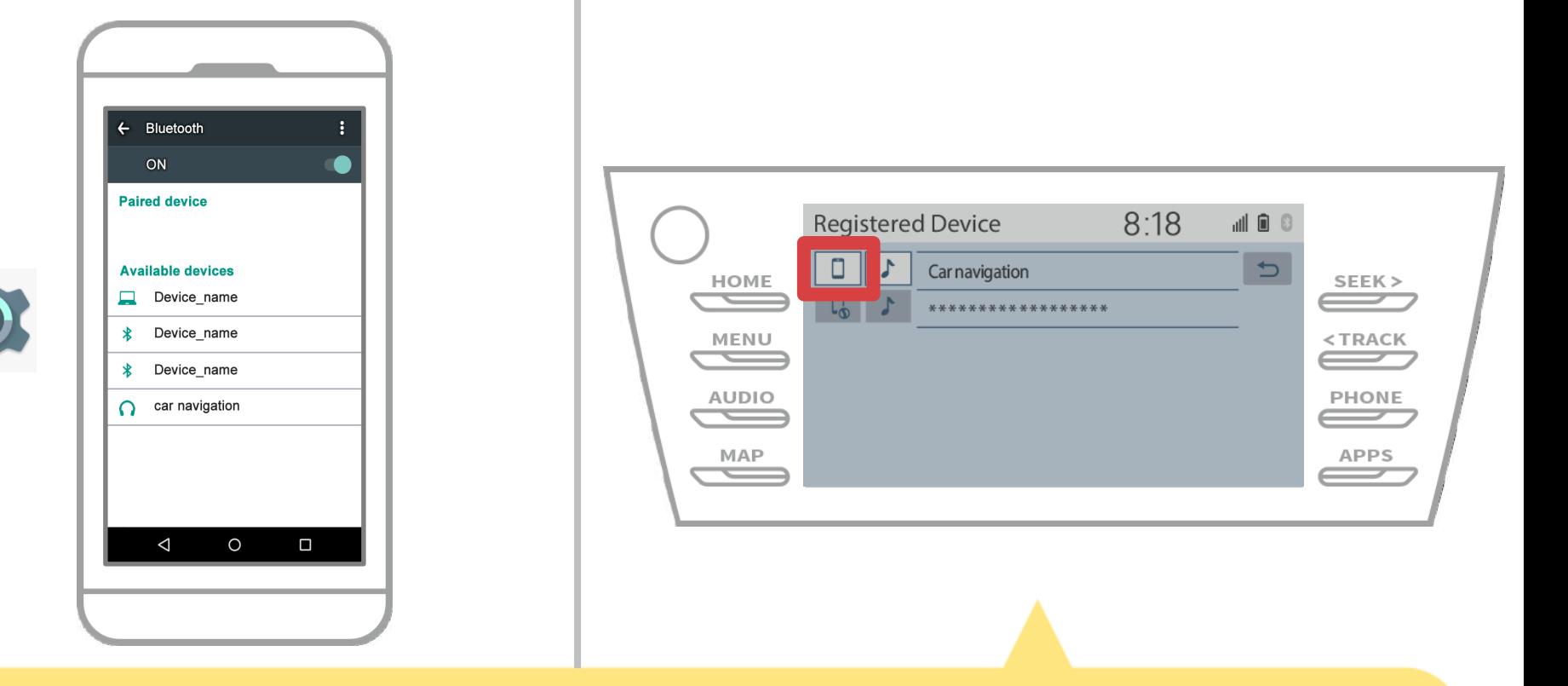

#### 연결된 장치의 프로파일 아이콘을 터치. 프로파일 아이콘을 선택하면, 함수에 연결, 전환 그래서  $\mathbf{f}^*$ 전화 / 도요타 Entune 앱 스위트 연결  $\mathbf{f}^*_{\mathbf{a}}$ , 로 설정됩니다.

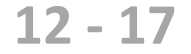

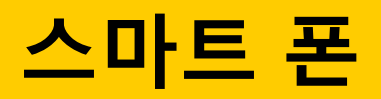

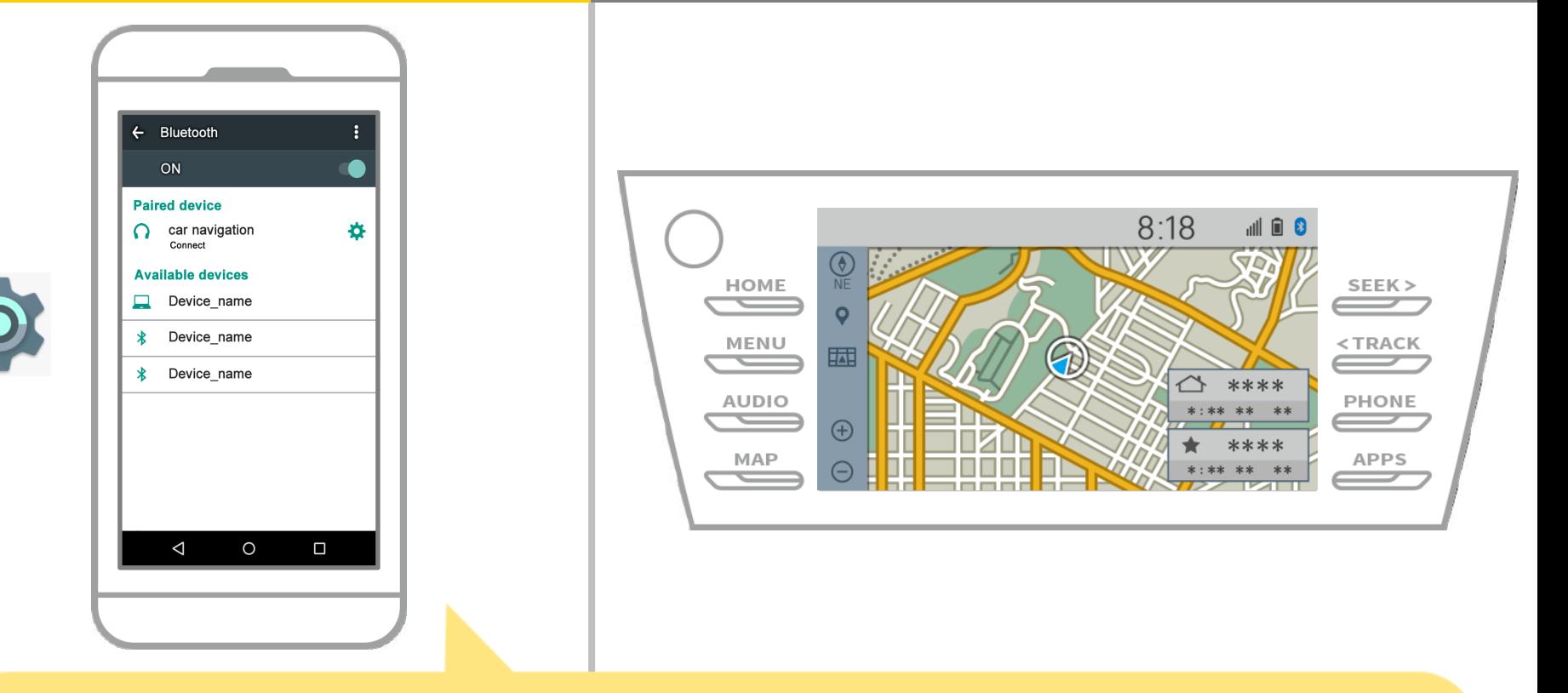

이는 스마트 폰 및 자동차 네비게이션 시스템의 페어링을 완료합니다. 그 후, NaviBridge의 자동차 내비게이션을 선택합니다.

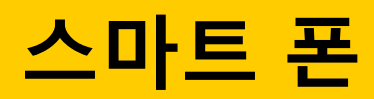

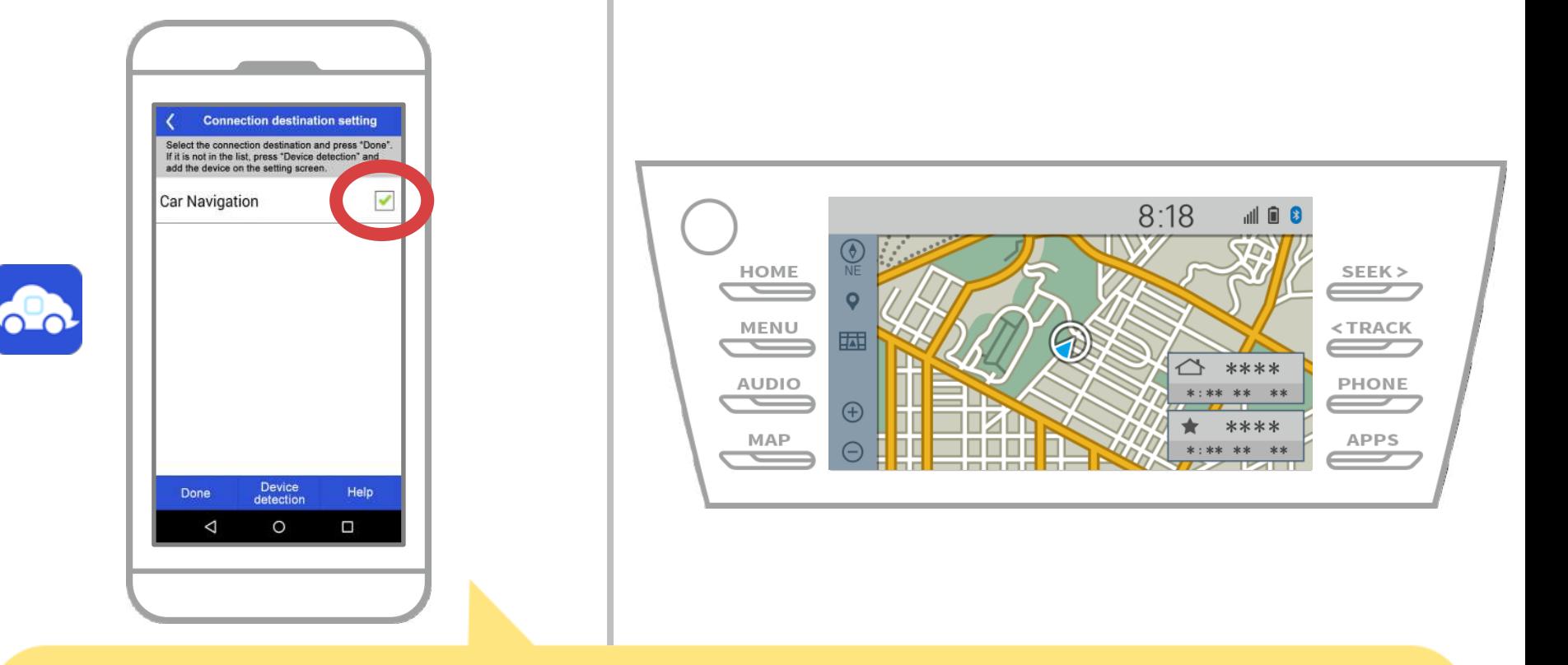

시작 NaviBridge. 당신이 쌍 자동차 네비게이션 시스템이 표시됩니다. 그것을 선택하고 "완료". 당신이 NaviBridge를 시작할 때이 화면이 자동으로 나타나지 않으면 다음 단계를 따릅니다.

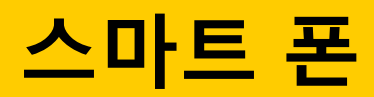

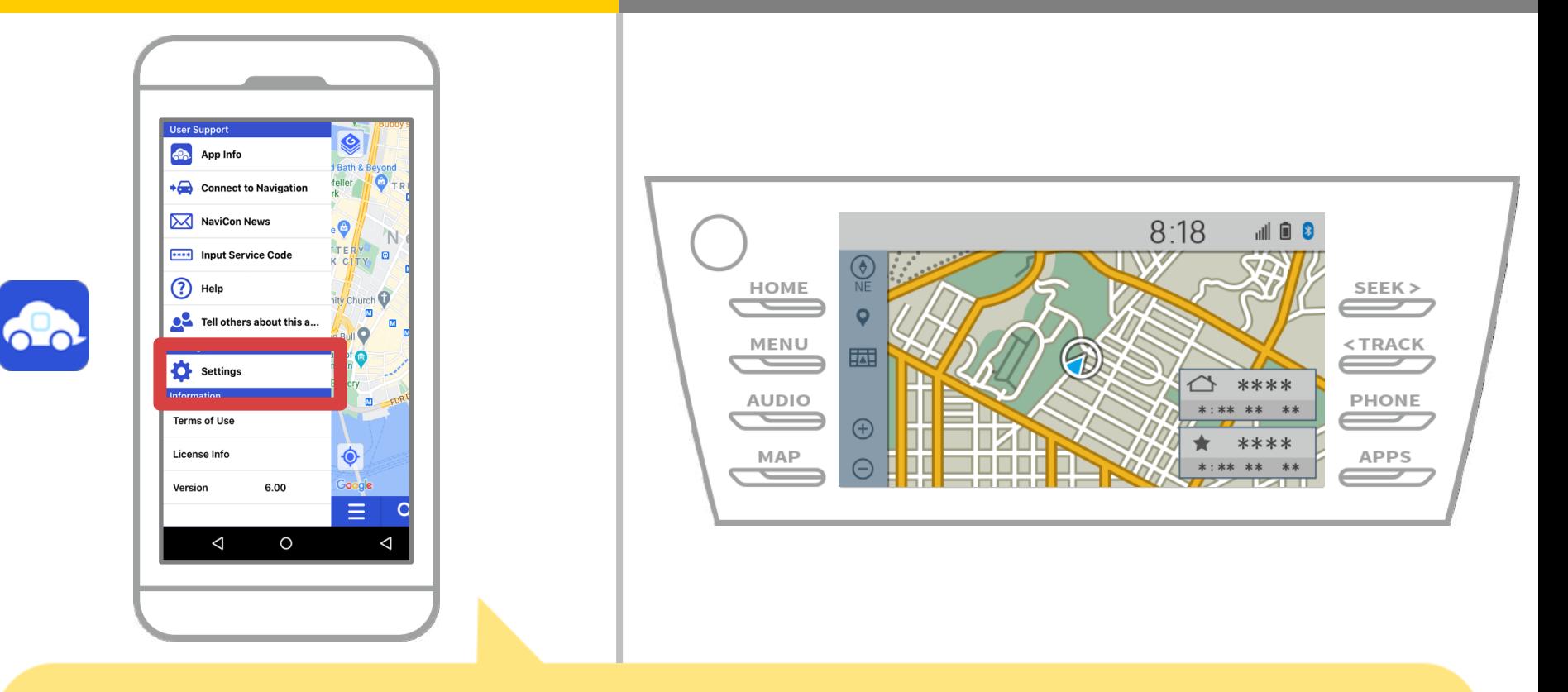

#### 시작 NaviBridge하고 왼쪽 상단의 메뉴에서 '설정'을 선택합니다.

설정 화면의 하단에있는 보도는 "선택 네비게이션 장치". 14 페이지가 표시됩니다 것과 동일한 화면이 때문에 자동차 네비게이션 시스템을 선택합니다.

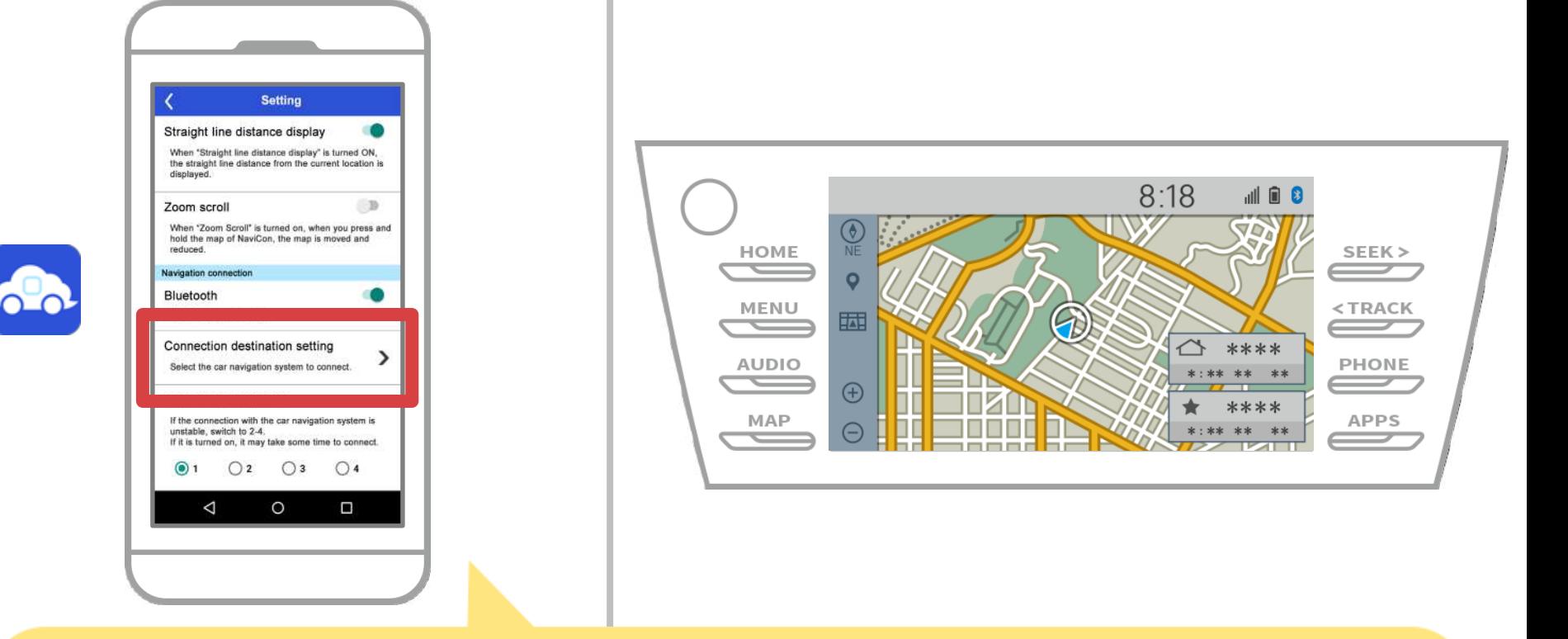

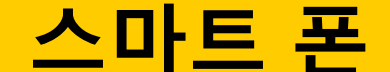

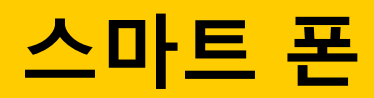

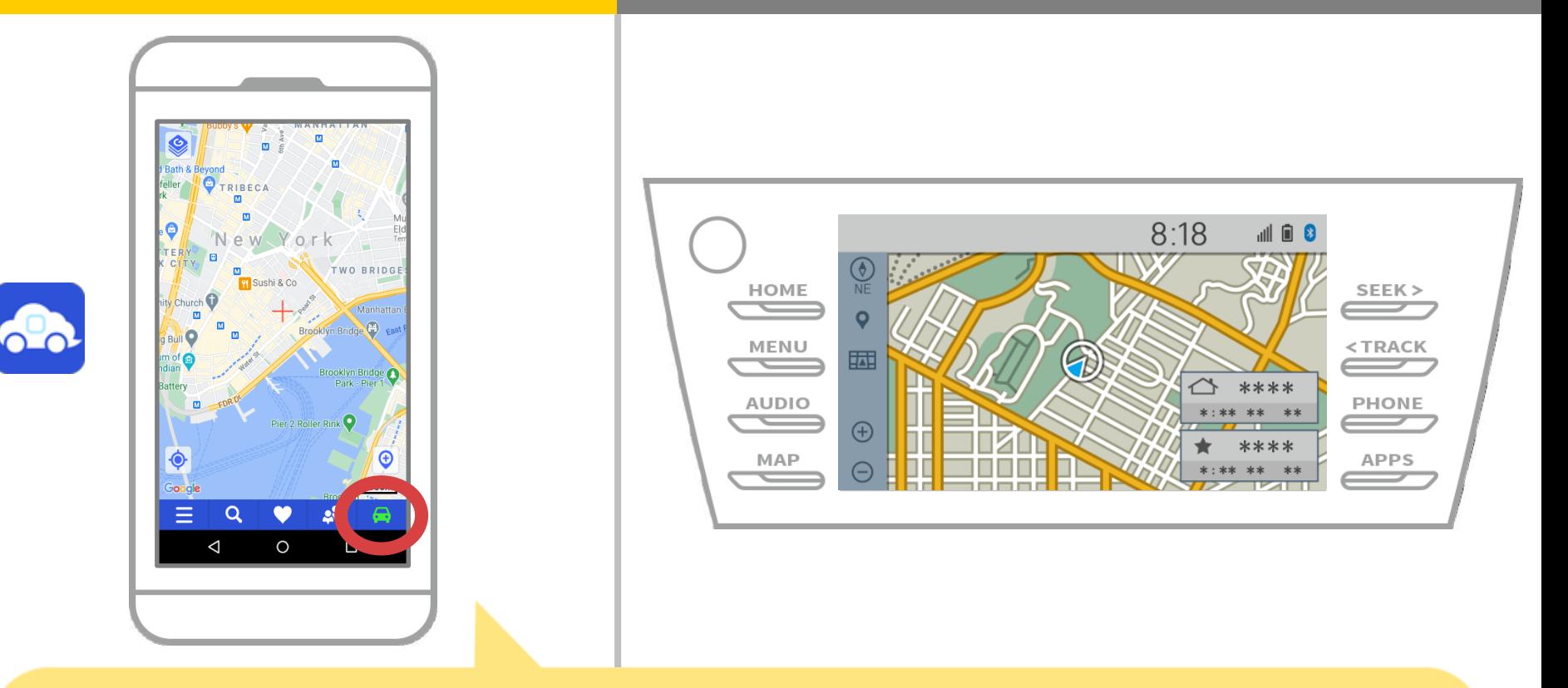

#### NaviBridge지도 화면의 오른쪽 아래에있는 상태 표시가 온라인으로 바뀌면, NaviBridge 및 자동차 네비게이션 시스템 사이의 연결이 된 것입니다.

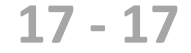

#### **당신은 문제가있는 경우 카 내비게이션 시스템에 연결 ...**

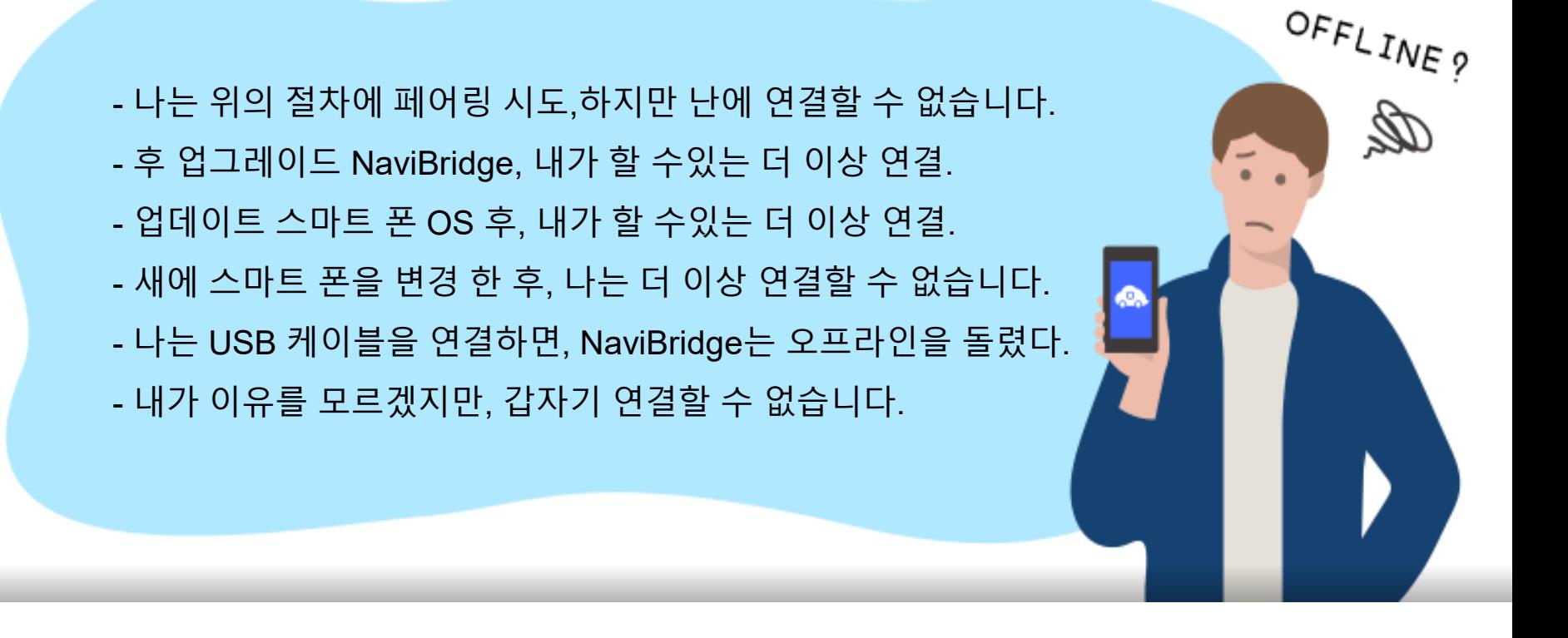

#### 당신은 연결에 문제가있는 경우, 우리는 Q & A를 제공 이것 좀 봐주십시오.

**<https://www.denso.com/global/en/contact-us/navibridge/>**